**ΟΔΗΓΙΕΣ ΗΛΕΚΤΡΟΝΙΚΗΣ ΨΗΦΟΦΟΡΙΑΣ ΜΕΣΩ ΤΟΥ ΕΙΔΙΚΟΥ ΠΛΗΡΟΦΟΡΙΑΚΟΥ ΣΥΣΤΗΜΑΤΟΣ «ΖΕΥΣ» ΓΙΑ ΤΙΣ ΕΚΛΟΓΕΣ ΑΙΡΕΤΩΝ ΕΚΠΡΟΣΩΠΩΝ ΣΤΑ ΥΠΗΡΕΣΙΑΚΑ ΣΥΜΒΟΥΛΙΑ ΤΩΝ ΕΚΠΑΙΔΕΥΤΙΚΩΝ ΔΕΥΤΕΡΟΒΑΘΜΙΑΣ ΕΚΠΑΙΔΕΥΣΗΣ**

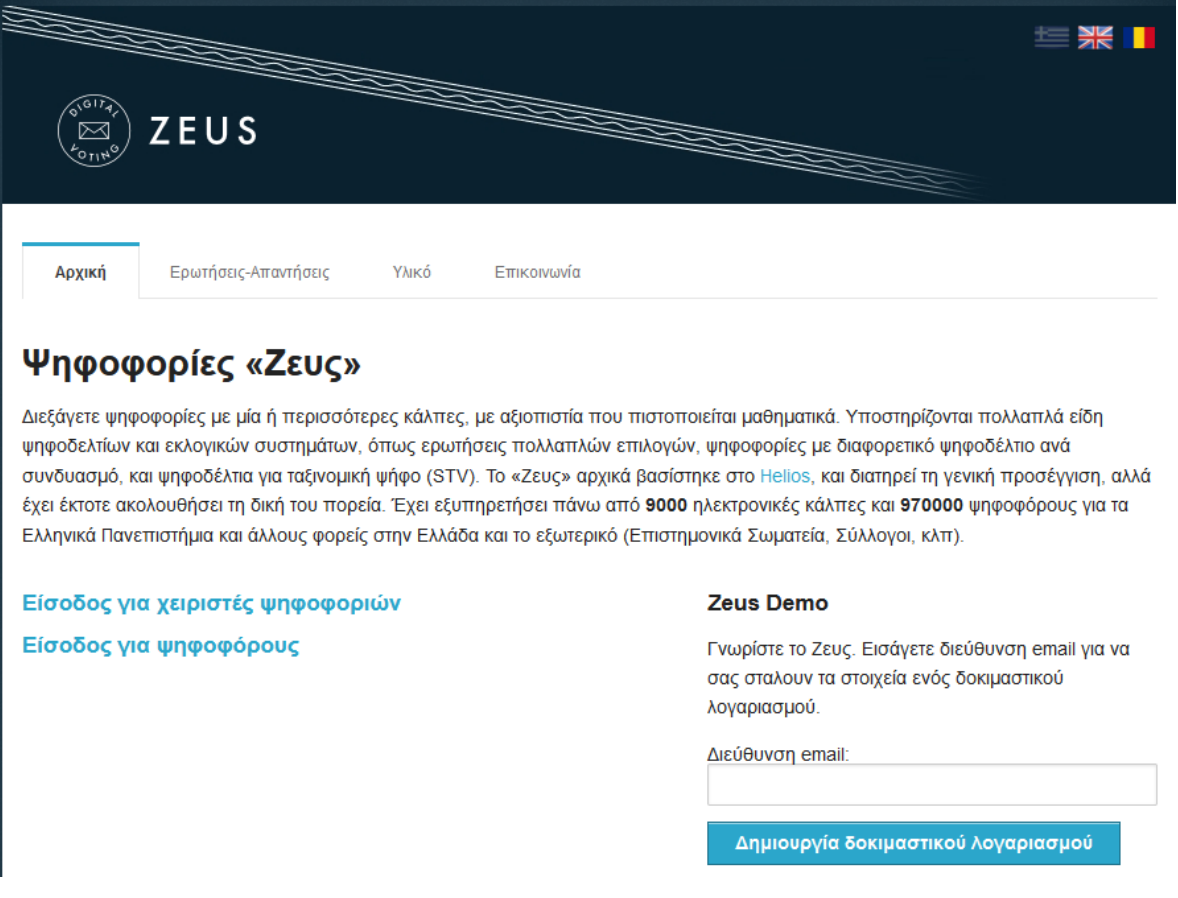

## **1ο ΒΗΜΑ:**

Ο ψηφοφόρος λαμβάνει στο email που έχει δηλώσει στο myschool έναν υπερσύνδεσμο που ενεργοποιείται -και παραμένει ενεργός- κατά τη διάρκεια της ηλεκτρονικής ψηφοφορίας.

#### **ΠΡΟΣΟΧΗ:**

- **A) Σε περίπτωση μη εμφάνισης των μηνυμάτων στον φάκελο Εισερχόμενα, αναζητήστε τα μηνύματα στον φάκελο Ανεπιθύμητα (Spam).**
- **B) Για να μην υπάρχει πρόβλημα με το άνοιγμα των συνδέσμων που περιέχονται στα ηλ. μηνύματα, θα πρέπει αυτό να γίνει σε παράθυρο ιδιωτικής περιήγησης σε οποιονδήποτε φυλλομετρητή χρησιμοποιείτε. Οπότε επιλέγω και αντιγράφω τον σύνδεσμο από το e-mail και μεταβαίνω στον φυλομμετρητη που χρησιμοποιώ.**

#### **Παράδειγμα μηνύματος:**

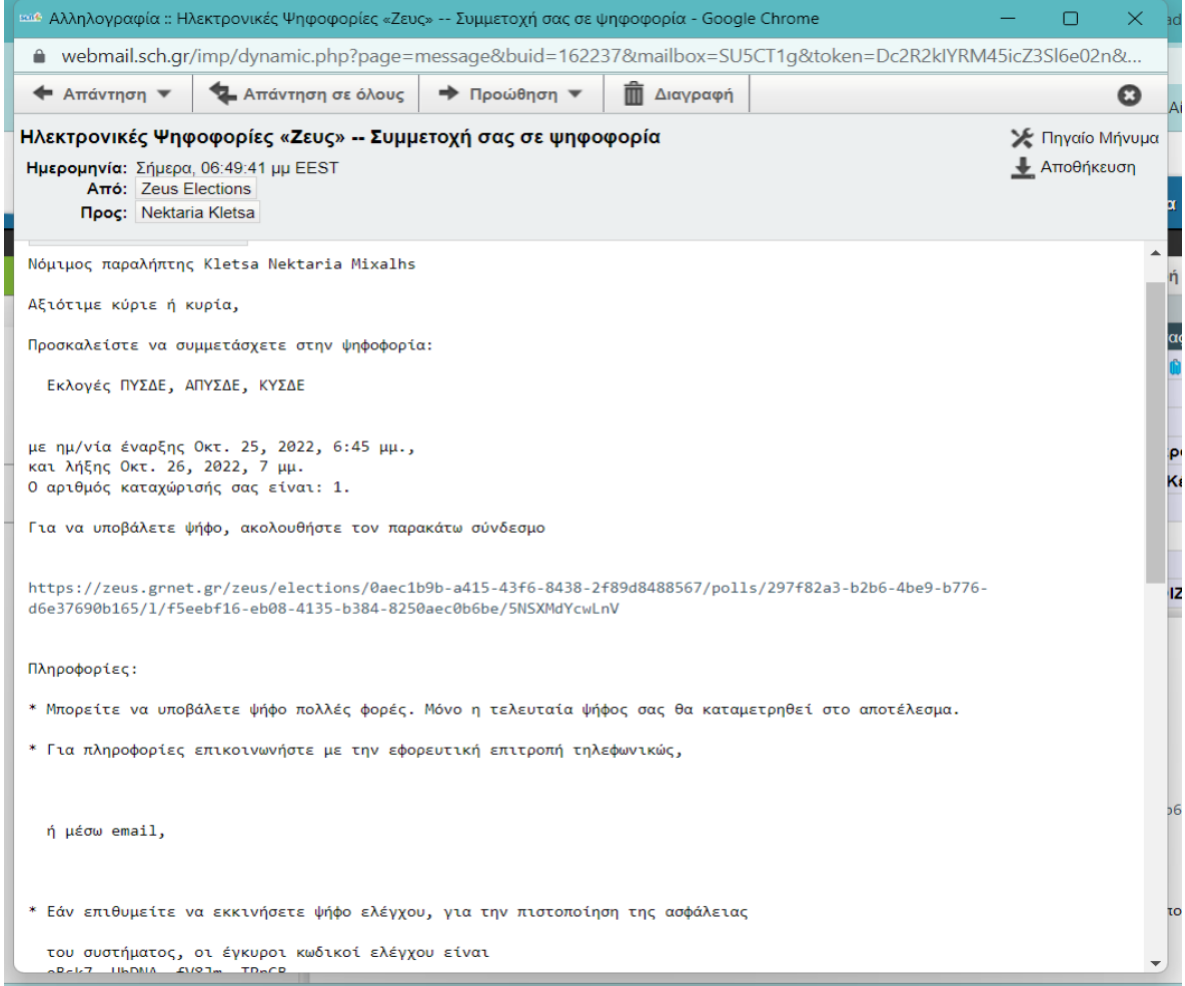

**Για τον Mozilla Firefox** πάω : Αρχείο →Νέο ιδιωτικό παράθυρο και επικολλώ τον σύνδεσμο που αντέγραψα και πατώ μετάβαση ή ENTER

#### **ΗΛΕΚΤΡΟΝΙΚΗ ΨΗΦΟΦΟΡΙΑ ΖΕΥΣ - ΕΚΛΟΓΕΣ ΑΙΡΕΤΩΝ ΕΚΠΡΟΣΩΠΩΝ – Έκδοση Β΄**

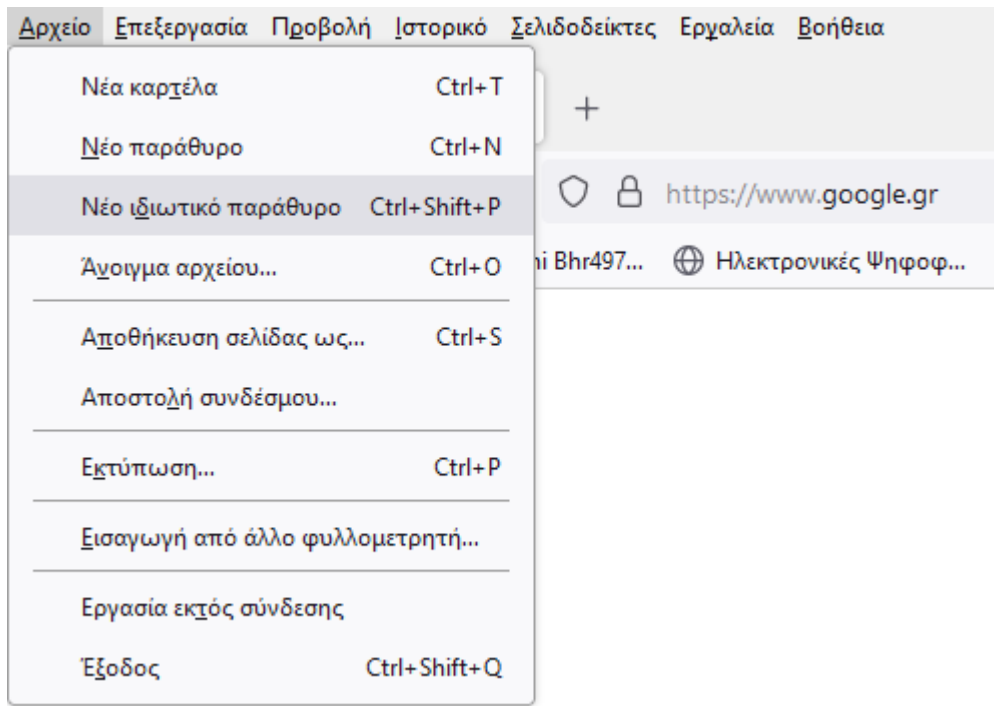

#### Το ιδιωτικό παράθυρο φαίνεται όπως παρακάτω

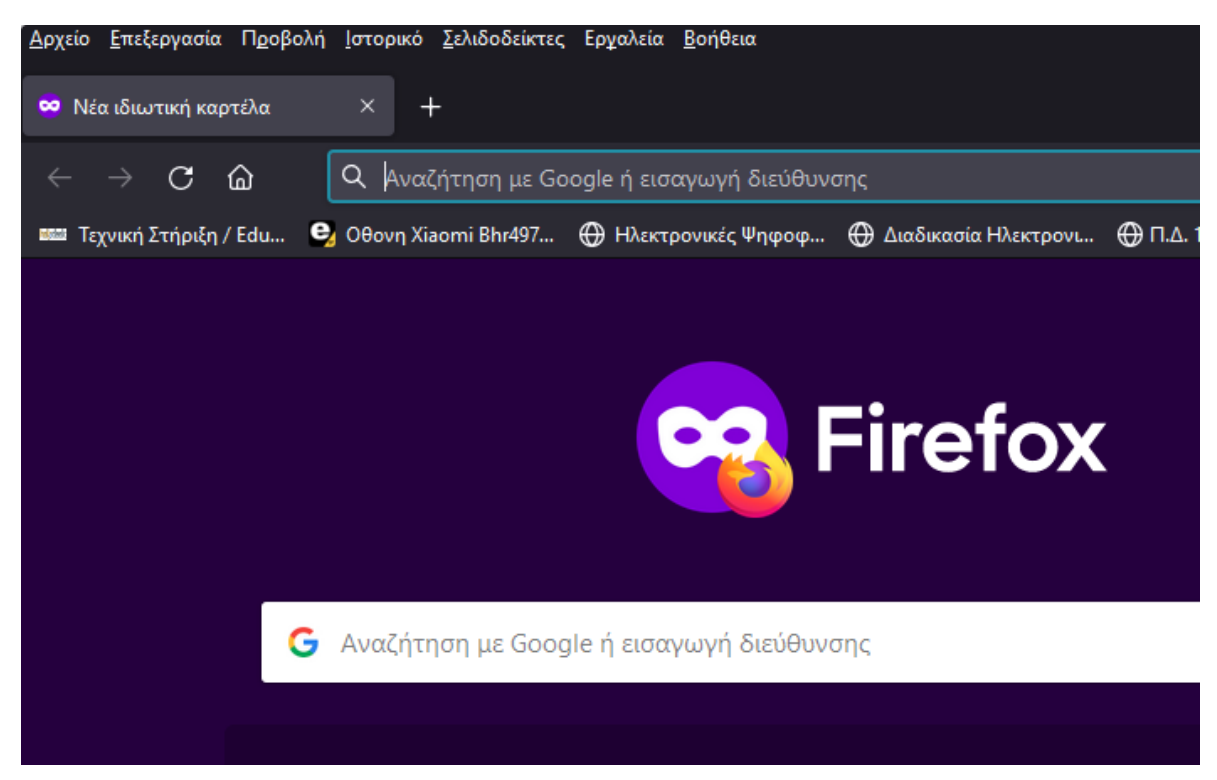

Μετά την επικόλληση του συνδέσμου και την μετάβαση βρίσκομαι στην σελίδα της ψηφοφορίας. Όπως παρακάτω:

#### **ΗΛΕΚΤΡΟΝΙΚΗ ΨΗΦΟΦΟΡΙΑ ΖΕΥΣ - ΕΚΛΟΓΕΣ ΑΙΡΕΤΩΝ ΕΚΠΡΟΣΩΠΩΝ – Έκδοση Β΄**

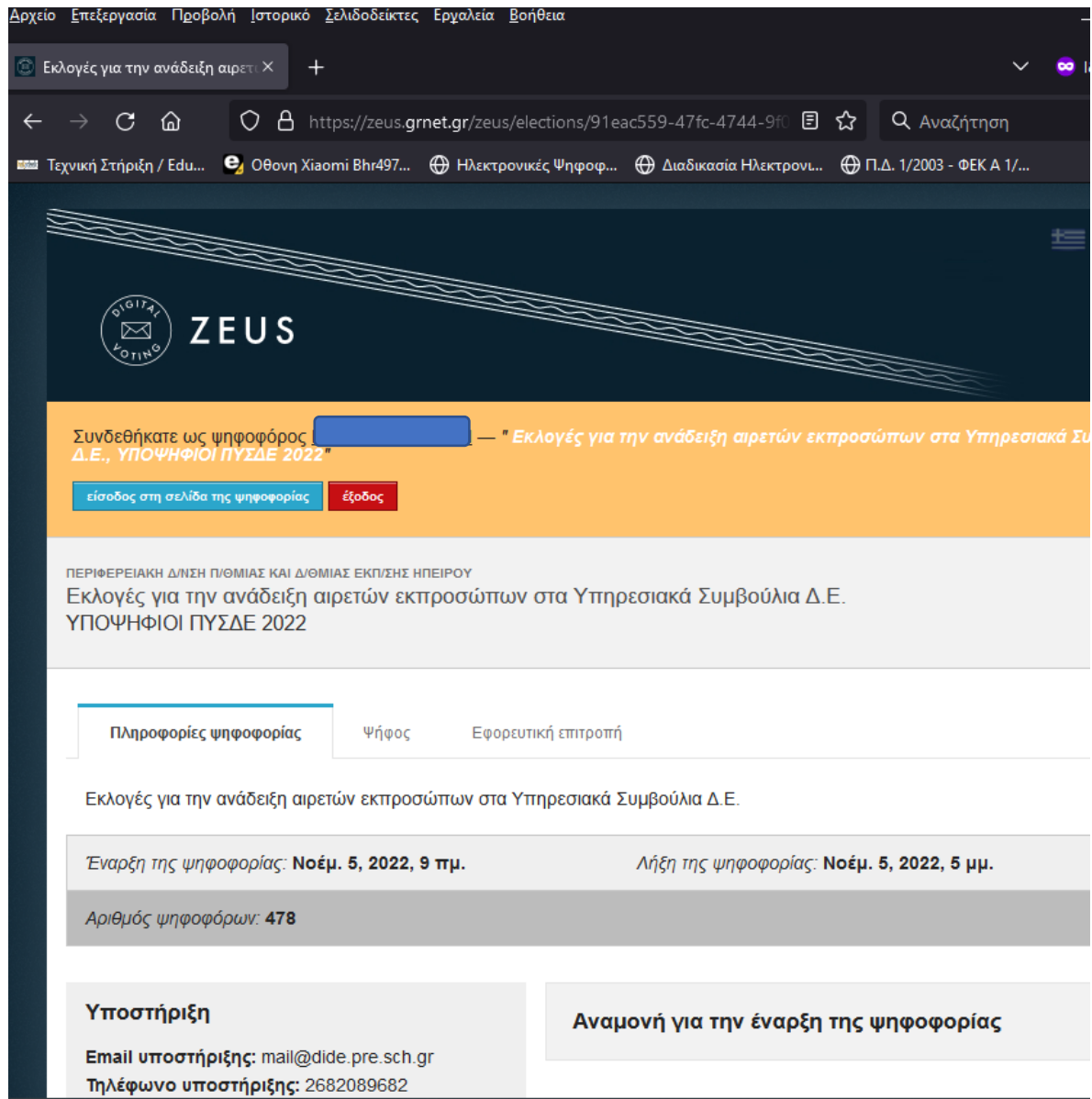

### **Αντίστοιχα βήματα για τον Google Chrome**:

Πατώ τις 3 κάθετες κουκίδες πάνω δεξιά και διαλέγω «Νέο Παράθυρο για ανώνυμη περιήγηση»

#### **ΗΛΕΚΤΡΟΝΙΚΗ ΨΗΦΟΦΟΡΙΑ ΖΕΥΣ - ΕΚΛΟΓΕΣ ΑΙΡΕΤΩΝ ΕΚΠΡΟΣΩΠΩΝ – Έκδοση Β΄**

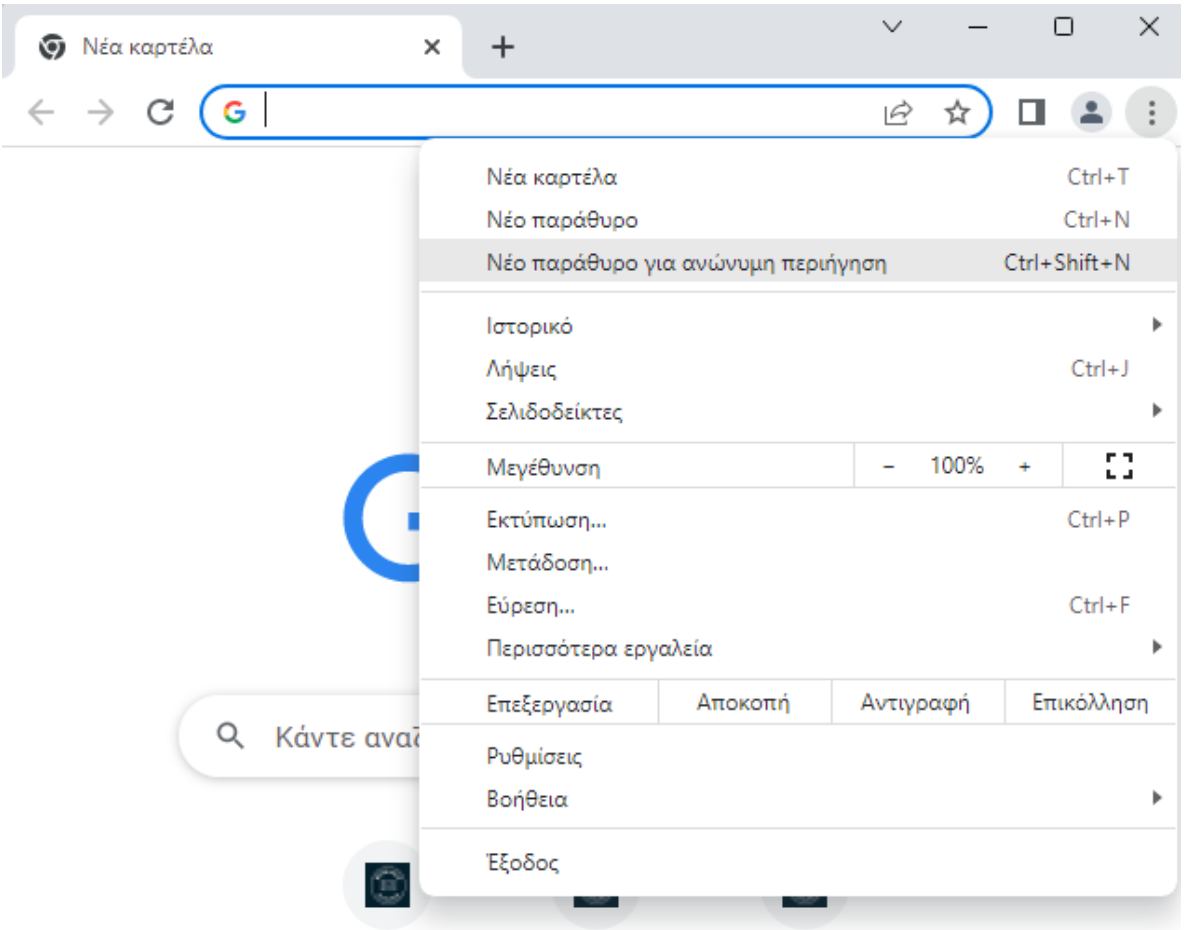

Το παράθυρο ανώνυμης περιήγησης στο Chrome φαίνεται όπως παρακάτω:

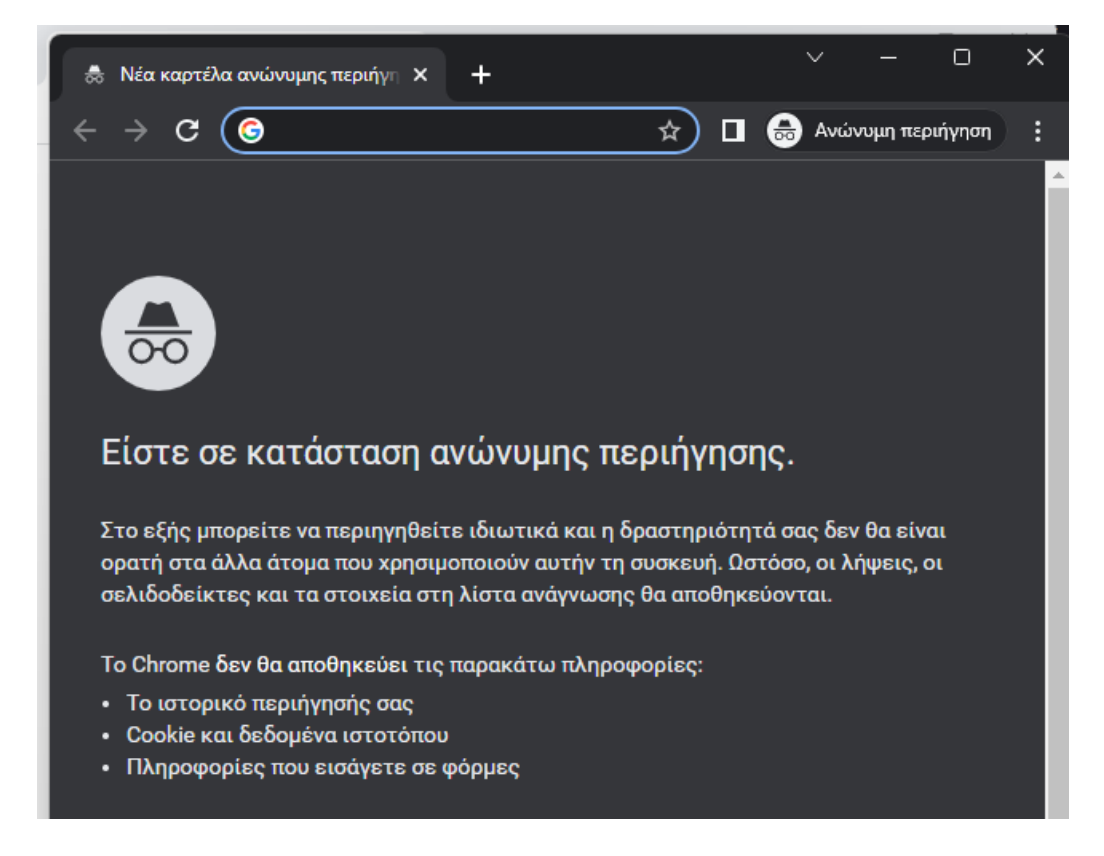

Μετά την επικόλληση του συνδέσμου και την μετάβαση βρίσκομαι στην σελίδα της ψηφοφορίας. Όπως παρακάτω:

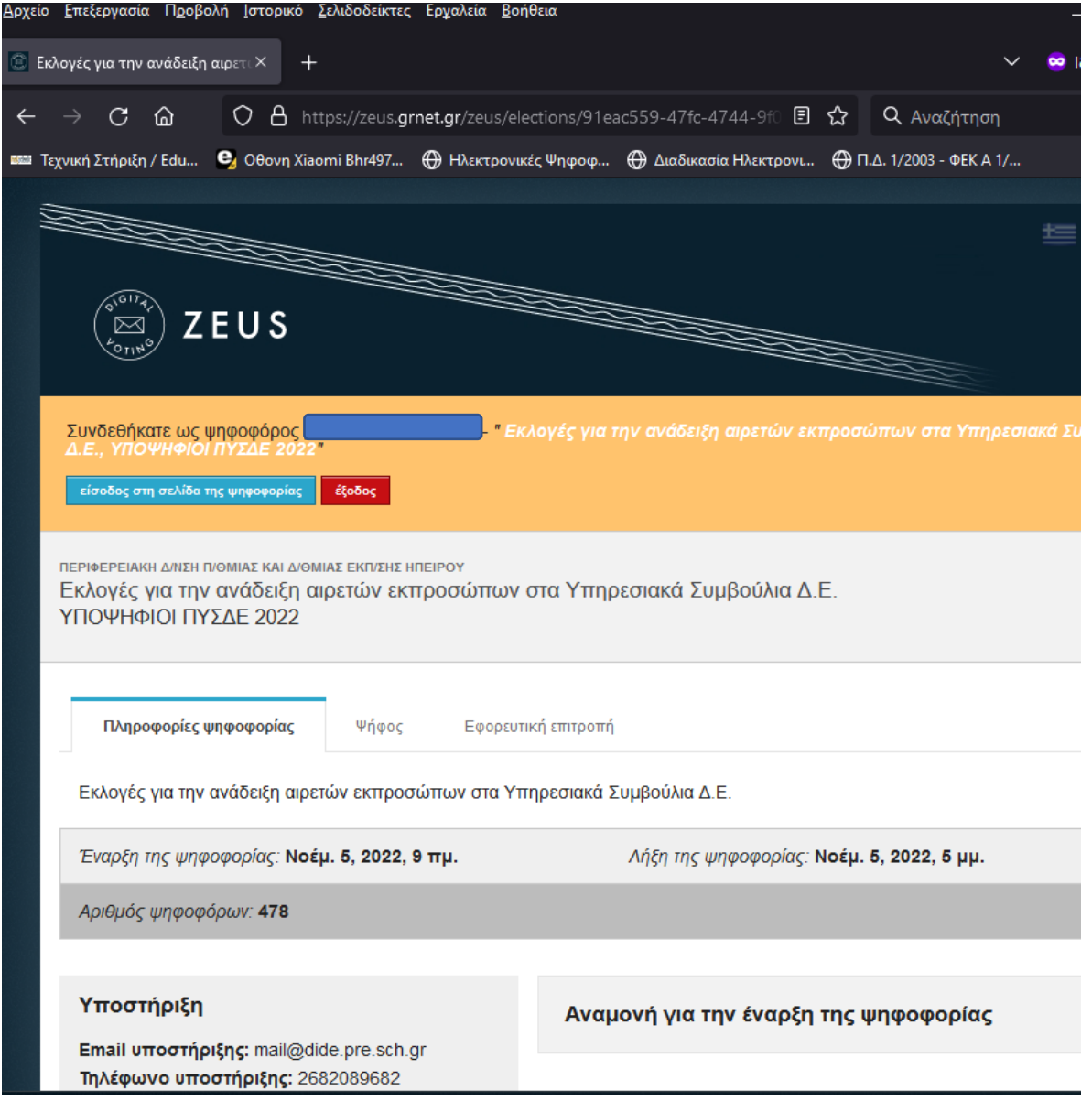

Την ημέρα της ηλεκτρονικής ψηφοφορίας, ο ψηφοφόρος επιλέγει τον σύνδεσμο και ξεκινά η διαδικασία της ηλεκτρονικής ψηφοφορίας, όπως φαίνεται στην Εικόνα2. Στη συνέχεια επιλέγει «Είσοδος στο ηλεκτρονικό παραπέτασμα»

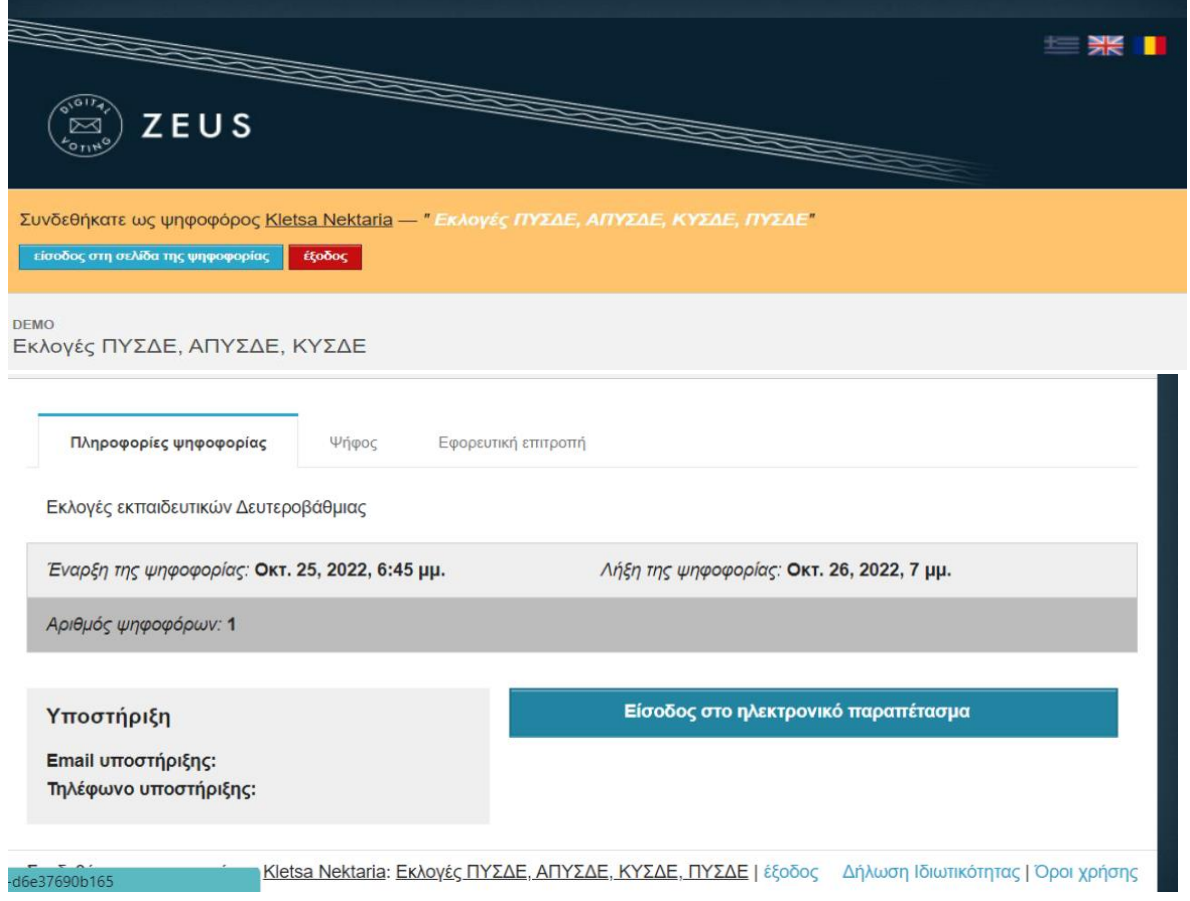

## **3ο ΒΗΜΑ:**

Στο επόμενο παράθυρο εμφανίζονται οι κάλπες της ηλεκτρονικής ψηφοφορίας.

Για την ΔΔΕ ΠΡΕΒΕΖΑΣ, ακολουθώντας τον σύνδεσμο από το ένα μήνυμα ηλ. ταχυδρομείου βλέπω μόνο την κάλπη του ΠΥΣΔΕ όπως φαίνεται παρακάτω,

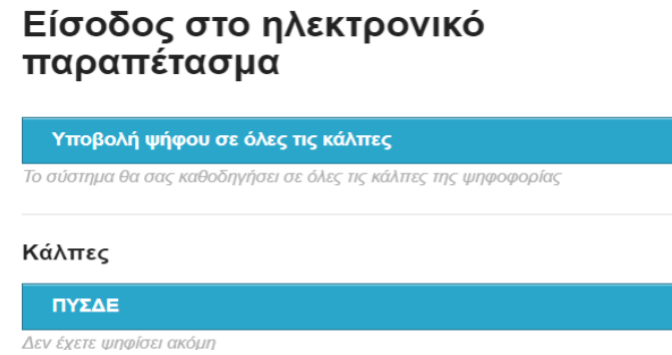

και ακολουθώντας τον σύνδεσμο από το άλλο μήνυμα ηλ. ταχυδρομείου βλέπω τις κάλπες ΑΠΥΣΔΕ και ΚΥΣΔΕ.

# Είσοδος στο ηλεκτρονικό παραπέτασμα

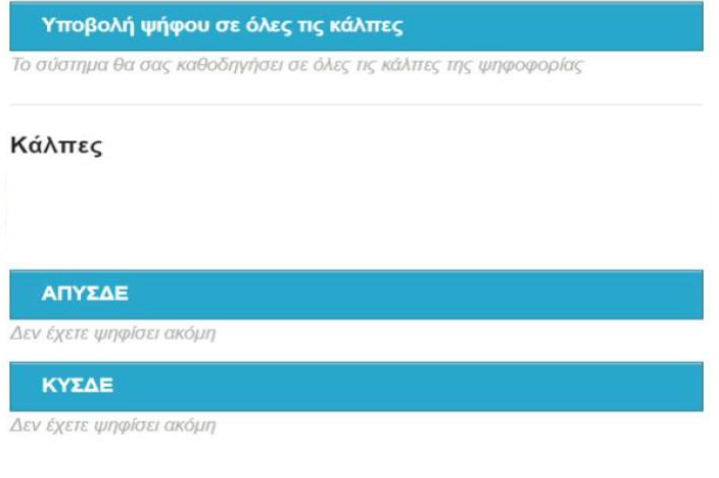

Για την ΔΔΕ ΠΡΕΒΕΖΑΣ θα λάβετε 2 συνδέσμους. Έναν για να ψηφίσετε για ΠΥΣΔΕ και έναν δεύτερο σύνδεσμο για να ψηφίσετε για ΑΠΥΣΔΕ και αυτόματα το σύστημα θα σας καθοδηγήσει στην κάλπη ΚΥΣΔΕ.

## **4ο ΒΗΜΑ:**

 $Ti\sigma\omega$ 

Στο επόμενο παράθυρο ο ψηφοφόρος ενημερώνεται για την κάλπη στην οποία βρίσκεται και πρόκειται να ψηφίσει και κάνει κλικ στο κουμπί Εκκίνηση.

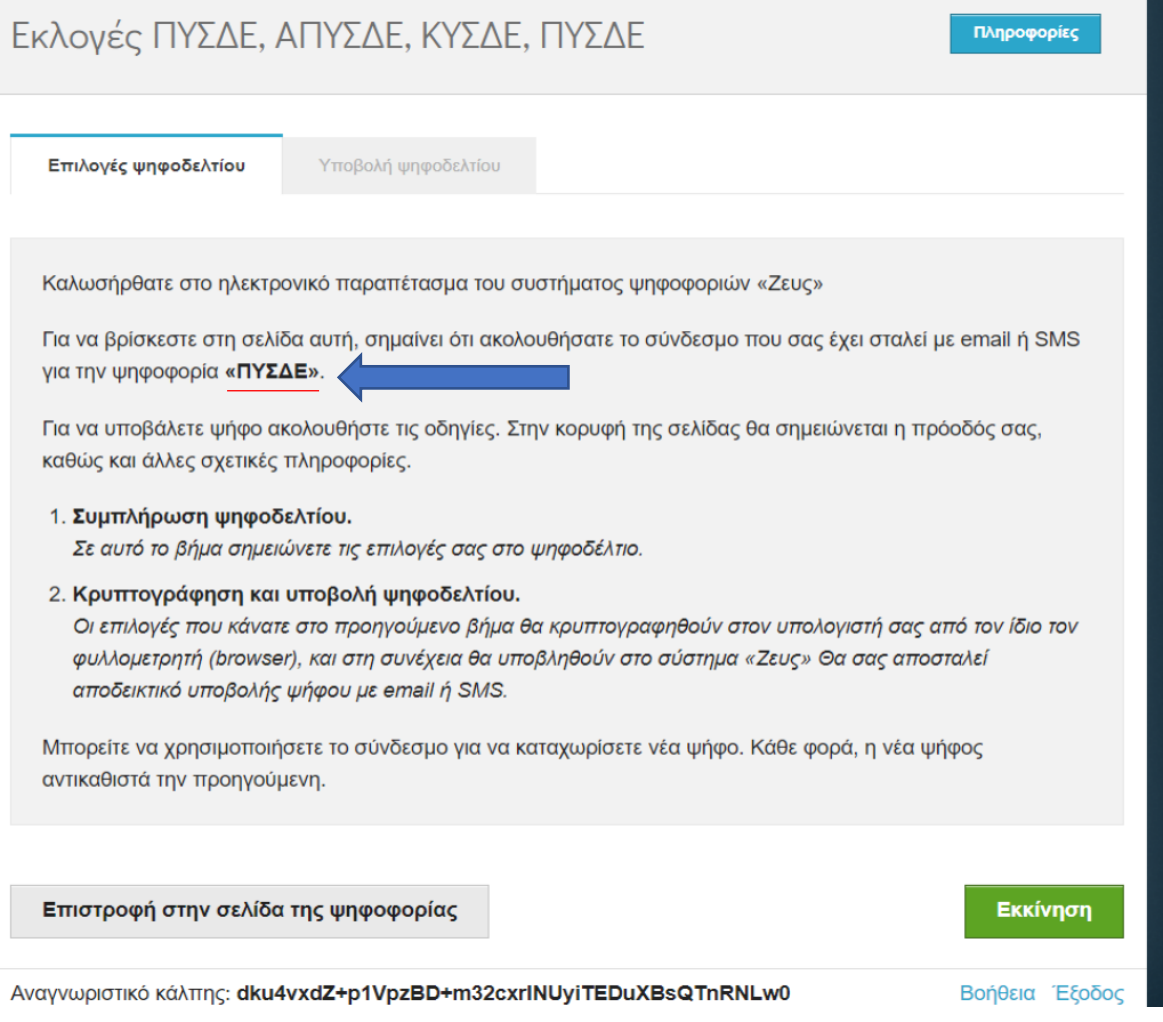

Στο επόμενο παράθυρο εμφανίζονται όλοι οι συνδυασμοί που λαμβάνουν μέρος στις

ηλεκτρονικές εκλογές για το ΠΥΣΔΕ. Αντίστοιχο παράθυρο εμφανίζεται για το ΑΠΥΣΔΕ και το ΚΥΣΔΕ.

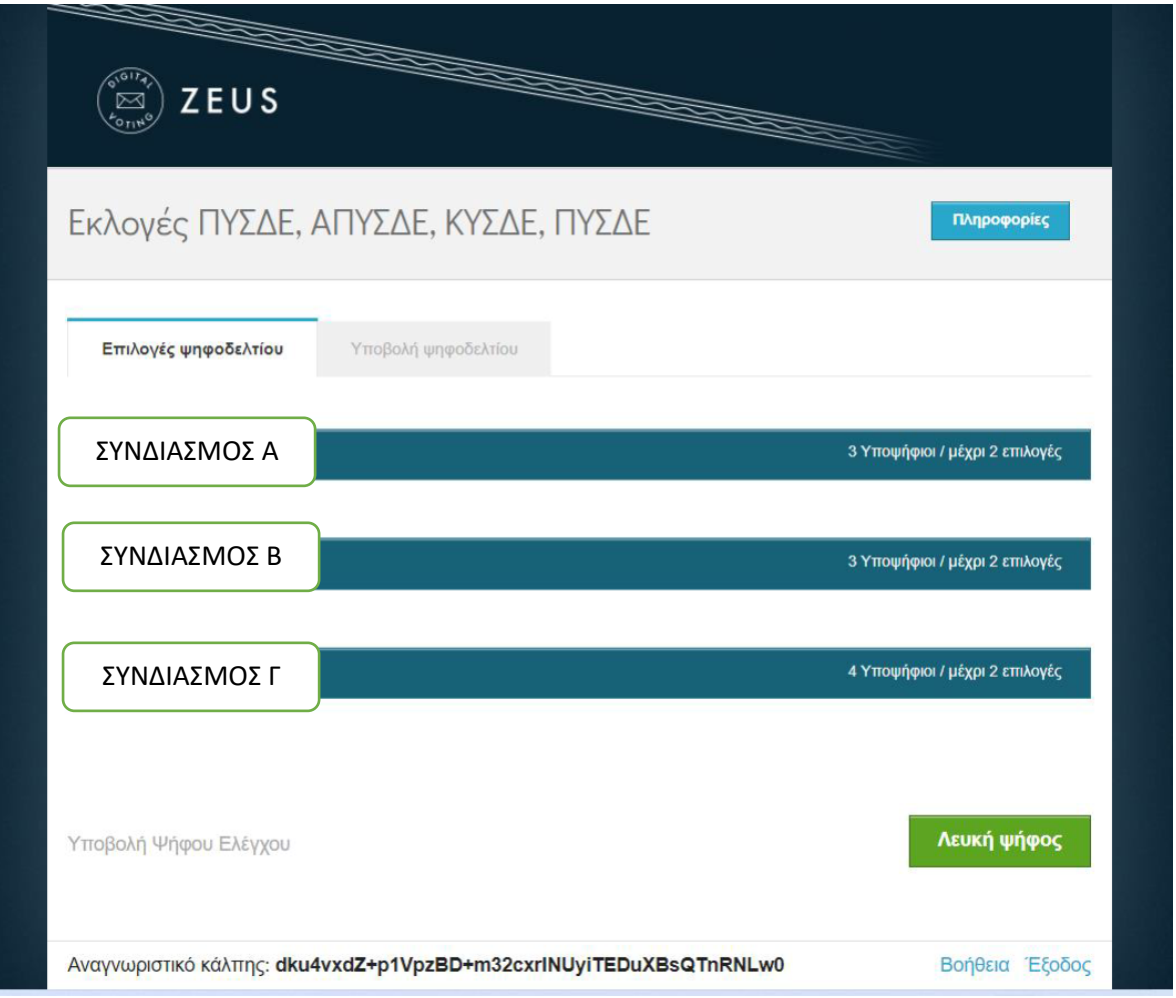

Ο ψηφοφόρος επιλέγει τον συνδυασμό σύμφωνα με τις προτιμήσεις του και κατόπιν τον υποψήφιο ή τους υποψηφίους. Επίσης δίνεται η δυνατότητα να επιλέξει μόνο τον συνδυασμό ή να επιλέξει λευκή ψήφος.

Στην παρακάτω εικόνα απεικονίζεται ένα δείγμα υποψήφιων ενός συνδυασμού.

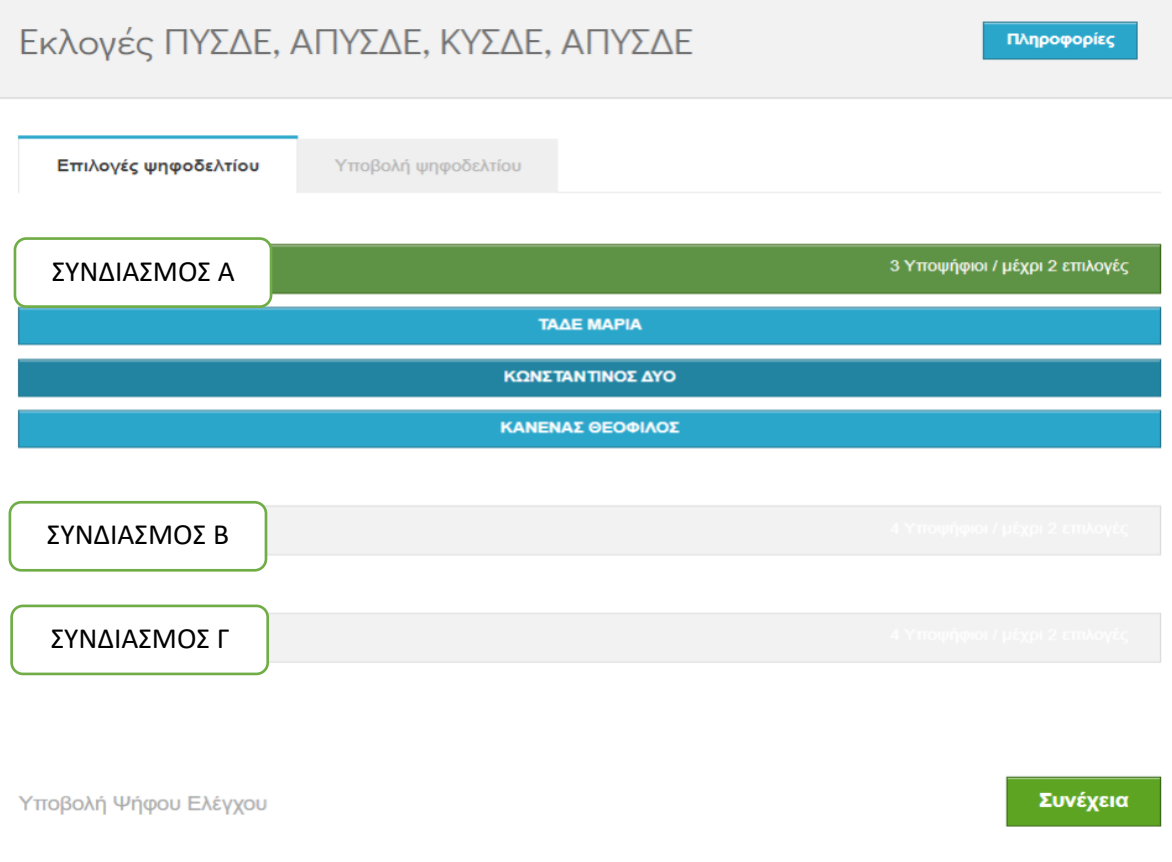

Στο τέλος της διαδικασίας ο ψηφοφόρος έχει τη δυνατότητα επιβεβαίωσης των επιλογών του και της μυστικότητας της ψήφου του ή επιστροφής στο προηγούμενο στάδιο επιλογής ψηφοφόρων.

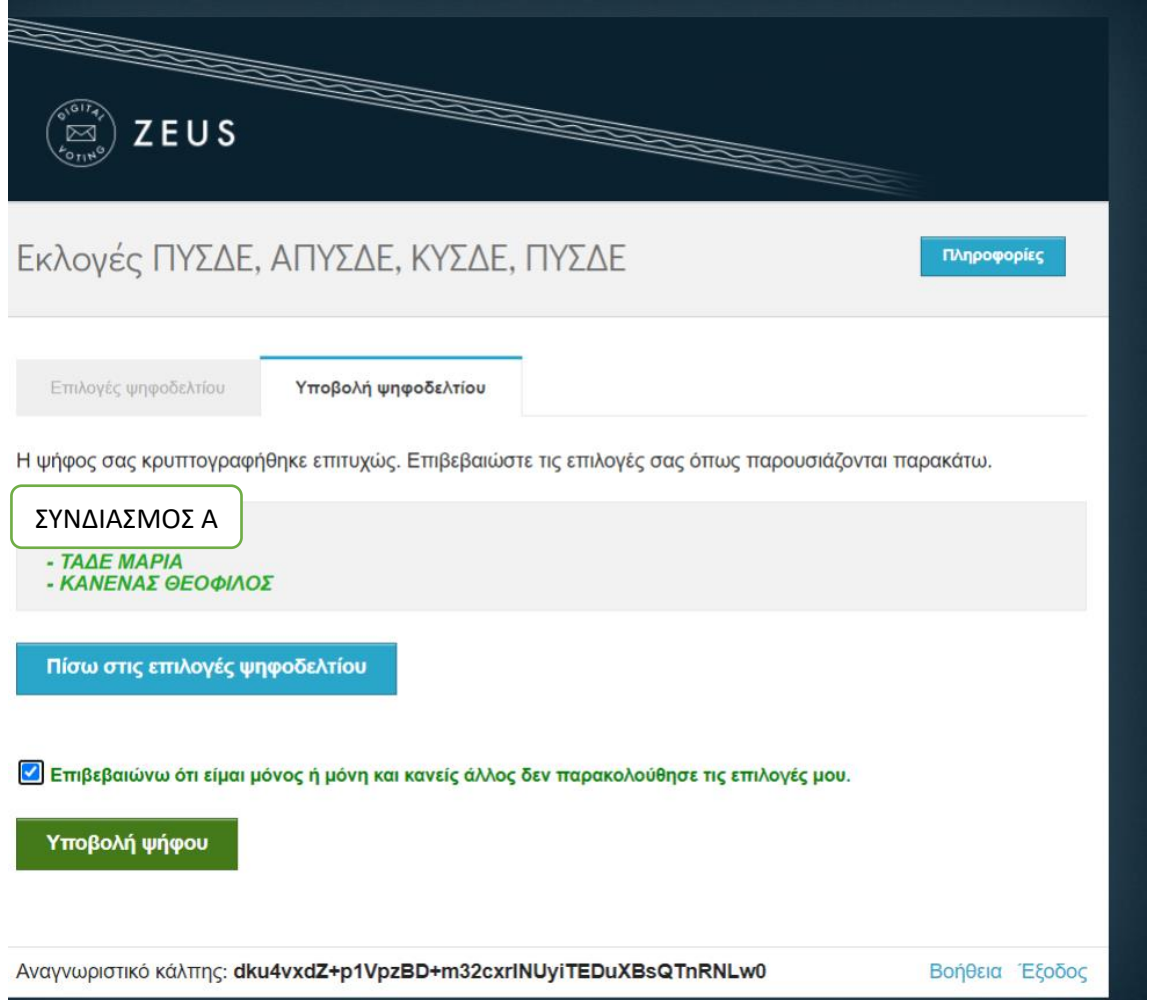

Μόλις πατηθεί το πλήκτρο Υποβολή ψήφου, αυτόματα ο ψηφοφόρος μεταφέρεται στην επόμενη κάλπη ή αν έχει τελειώσει η διαδικασία του πρώτου συνδέσμου, τότε κάνει κλικ στο σύνδεσμο από το δεύτερο e-mail που έχει λάβει.

## **8ο ΒΗΜΑ:**

Ο ψηφοφόρος έχει τη δυνατότητα να επιβεβαιώσει την επιτυχή διαδικασία ψηφοφορίας αναζητώντας στο email του τα τρία επιβεβαιωτικά μηνύματα ψηφοφορίας, ένα για κάθε κάλπη ΠΥΣΔΕ, ΑΠΥΣΔΕ, ΚΥΣΔΕ

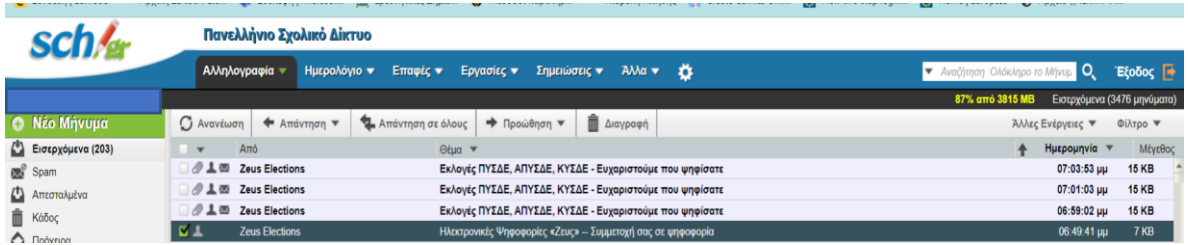